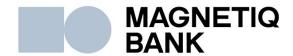

# Magnetiq Bank Manual for performing remote client identification in the user's cabinet

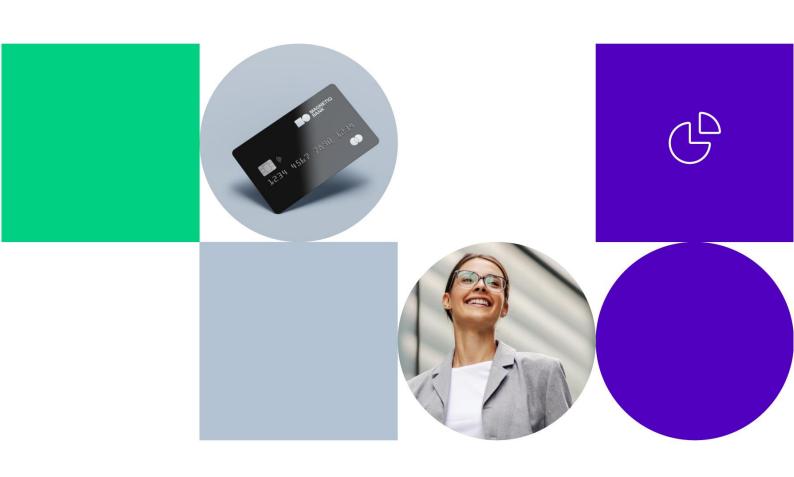

8.versija Riga, 24.04.2025

### **Table of contents**

| 1                             | Dog      | istration                                                                           | 2    |  |
|-------------------------------|----------|-------------------------------------------------------------------------------------|------|--|
| 1<br>2                        |          | ering client information                                                            |      |  |
| _                             | 2.1      | The client is physical entity                                                       |      |  |
|                               | 2.1      | The client is a legal entity                                                        |      |  |
|                               | 2.2      |                                                                                     |      |  |
| 3                             |          | Entering contact details                                                            |      |  |
| S                             |          | ng out formsClient form for physical entities                                       |      |  |
|                               | 3.1      | Client forms for representatives of level entities                                  | 5    |  |
| 4                             | 3.2      | Client form for representatives of legal entities                                   |      |  |
| 4                             | •        | ges of opening an account                                                           |      |  |
|                               | 4.1      | Document Submission                                                                 |      |  |
|                               | 4.2      | Signing of the documents                                                            |      |  |
|                               | 4.3      | Payment of commission                                                               |      |  |
|                               | 4.4      | Identification                                                                      |      |  |
|                               | 4.5      | Account Opening/Service activation or document's information update or addition     | าลเ  |  |
|                               |          | ctivation (applicable to E-commerce clients)/ additional card issuance or           |      |  |
| _                             |          | etbank user activation                                                              |      |  |
| 5                             |          | ing, updating and signing documents                                                 |      |  |
|                               | 5.1      | Viewing document information                                                        |      |  |
|                               | 5.2      | Document status at the Document Submission and Document Signing stages              |      |  |
| 6                             |          | rmation displayed in the user's cabinet at the Payment of commission stage          |      |  |
| 7                             |          | rmation displayed in the user's cabinet at the Identification stage                 | . 18 |  |
|                               | 7.1      | Video identification following simplified remote identification with a Secure       |      |  |
|                               |          | onic signature                                                                      | . 21 |  |
|                               | 7.2      | In-person identification required                                                   |      |  |
|                               | 7.3      | Identification unsuccessful                                                         |      |  |
|                               | 7.4      | Repeated identification                                                             |      |  |
| 8                             | Info     | rmation displayed in the user's cabinet at the Account Opening stage                |      |  |
|                               | 8.1      | Account opened                                                                      | . 22 |  |
|                               | 8.2      | Account not opened                                                                  | . 22 |  |
| 9                             | Info     | rmation displayed in the user's cabinet at the Service Activation stage             | . 22 |  |
|                               | 9.1      | Activation approved                                                                 | . 23 |  |
|                               | 9.2      | Activation declined                                                                 | . 23 |  |
| 10                            | ) Info   | rmation displayed in the user's cabinet at the additional card issuance/ Internetba | nk   |  |
| us                            | ser acti | vation stage                                                                        | . 23 |  |
|                               | 10.1     | Additional card will be issued                                                      | . 23 |  |
|                               | 10.2     | Additional card will not be issued                                                  | . 24 |  |
|                               | 10.3     | Internetbank user will be activated                                                 | . 24 |  |
|                               | 10.4     | Internetbank user will not be activated                                             |      |  |
| 1                             | l Mes    | ssages                                                                              |      |  |
|                               |          | r settings                                                                          |      |  |
| 13 Accessing the system later |          |                                                                                     |      |  |
|                               | 13.1     | Logging in                                                                          |      |  |
|                               | _        | Password recovery                                                                   |      |  |
|                               |          | ,                                                                                   |      |  |

### 1 Registration

Registration can be used for new clients, for an existing in case it's needed to update a document's information, and for clients that have to pass the identification to receive an additional card. To register an account, press **Registration**.

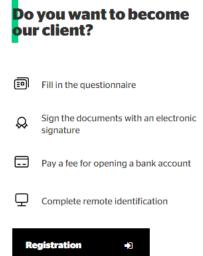

This will display a form for entering client information. If you are registering to update a document's information for an existing client or to request access for an additional user, Legal entity should be selected. If you are registering to pass the identification to receive an additional card or to activate an additional Internetbank user, Physical entity has to be selected.

### 2 Entering client information

- 2.1 The client is physical entity
- 2.1.1 Client information

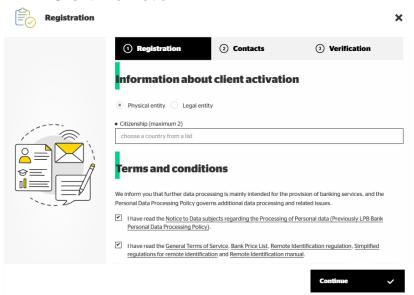

- Select the type of client (physical entity);
- Select your country of citizenship. If you happen to be a citizen of more than one country, please select the second country (the maximum number you can select is 2);
- Get acquainted with the Notice to Data subjects regarding the Processing of Personal data (Previously Personal Data Processing Policy);

- Get acquainted and confirm that you will comply with the General Terms of Service, Price list, General Terms of Remote Client Identification, Simplified regulations for remote identification and Manual for performing remote client identification in the user's cabinet;
- Press Continue:

### 2.2 The client is a legal entity

### 2.2.1 Client information

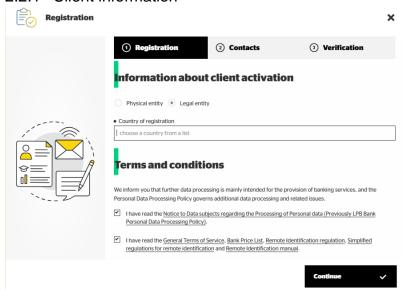

- Select the type of client (legal entity);
- Select the country of registration of the legal entity;
- Get acquainted with the Notice to Data subjects regarding the Processing of Personal data (Previously Personal Data Processing Policy);
- Get acquainted and confirm that you will comply with the General Terms of Service, Price list, General Terms of Remote Client Identification, Simplified regulations for remote identification and Manual for performing remote client identification in the user's cabinet;
- Press Continue;

### 2.3 Entering contact details

### 2.3.1 Key information

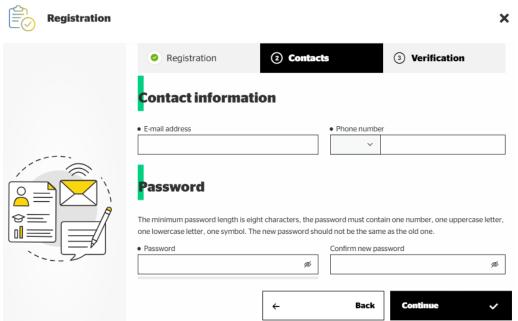

- Enter the e-mail address;
- Select the country code and provide the phone number;
- Create and enter a password (minimum length of eight characters, must contain at least one digit, one lower-case letter, one upper-case letter and one symbol);
- Confirm your password;
- Press Continue.

You will receive confirmation codes to the stated e-mail address and phone number.

### 2.3.1.1 E-mail and phone number confirmation

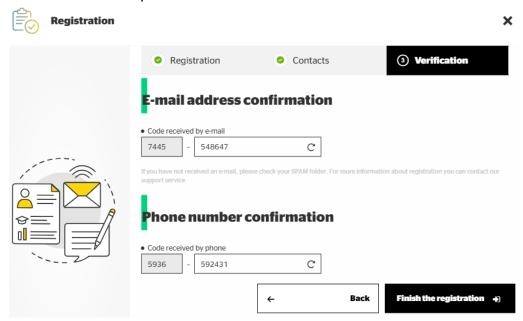

- Enter the confirmation code you received via e-mail;
- Enter the confirmation code you received on your phone;
- Press Finish the registration.

### 3 Filling out forms

### 3.1 Client form for physical entities

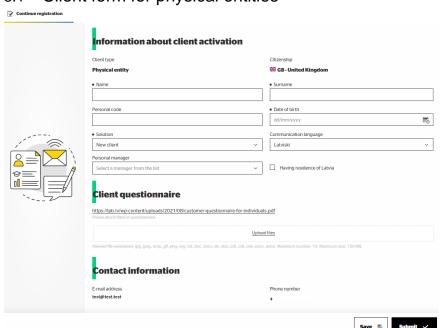

#### 3.1.1 Client information

#### Please select Solution:

- New client for the registration of a new client;
- User of additional card/ Internetbank user for a registration of a person to receive additional card or to activate an Internetbank user.

#### Fill out the fields:

- Name, surname in Latvian or English;
- Personal code mandatory for citizens and residents of Republic of Latvia;
- **Have Latvian residence permit** activate the checkbox and enter your identity code if you are not a citizen, but have a residence permit in the Republic of Latvia;
- **Date of birth** you must be at least 18 years of age at the time of filling out this form;
- **Personal manager** if you previously contacted an employee of the Bank, please select their name from the list:
- **Communication language** this is the language in which Bank employees will communicate with you;
- **Client questionnaire** this is a link to an empty questionnaire you should fill out (not needed for User of additional card);
- Upload once you fill out the questionnaire, attach it to the registration form. In case
  you selected User of additional card, please upload your scanned person identification
  document.

### In case you are registering as a User of additional card or as an Internetbank user:

- Primary (connected) Bank client fill-in the full name and surname or company name of a primary/connected client;
- Person identification document please make a copy of your person identification document, write text "This copy is for AS Magnetiq Bank" on it, sign it with your signature, add a date, scan it and upload it in **Upload files**.
- 3.1.2. Client questionnaire (not needed for User of additional card and Internetbank user)
  - Use the link provided to download a PDF file containing the questionnaire;
  - **Upload files** once you fill out the questionnaire, attach it to the registration form.

To send the documents and information to the Bank for processing, press **Submit**.

To save the information and make changes to it later, press **Save**.

### 3.2 Client form for representatives of legal entities

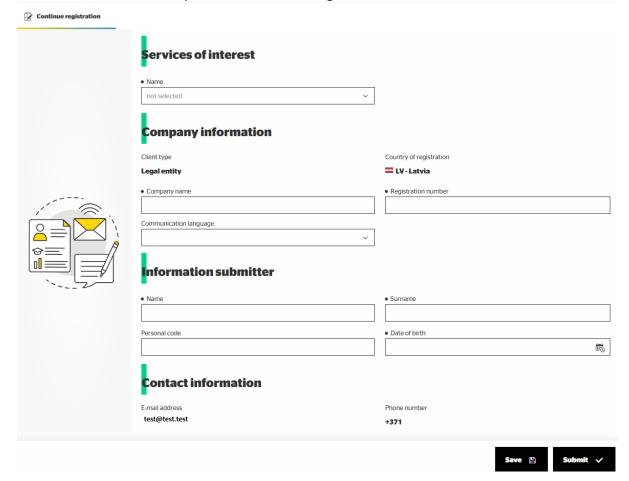

**Services of interest** – select the type of services you are interested in (only one can be chosen):

- For business Current account, POS terminals, Payment cards;
- Banking as a Service (BaaS) Segregated accounts, Visa, Mastercard and Apple pay acquiring, Addressable BIC in SEPA, SEPA Instant, TARGET2;
- E-commerce Payment cards acceptance, Apple Pay and Google integrations. This
  option should also be selected if it's necessary to update a document's information for
  an existing E-commerce client or to request user rights for additional user.

In case you are interested in E-commerce services and Banking as a Service (BaaS) you have to choose only Banking as a Service (BaaS) and inform employee of the Bank with a message or during the conversation that you also need E-commerce services.

In case you are interested in E-commerce services and in services For business (for example, Current account) you have to choose only services For business and inform employee of the Bank with a message or during the conversation that you also need E-commerce services.

- 3.2.1. If in services of interest you selected **For business**, please fill in Company information:
  - Company name in Latvian or English;
  - **Registration number** the company's registration number;
  - **Communication language** this is the language in which Bank employees will communicate with you;

• **Personal manager** – if you previously contacted an employee of the Bank, please select their name from the list.

Fill in information about the information submitter:

- Name, surname in Latvian or English;
- Personal code mandatory for citizens and residents of Republic of Latvia;
- **Date of birth** information submitter must be at least 18 years of age at the time of filling out this form;

Fill in the Client questionnaire:

- Use the link provided to download a PDF file containing the questionnaire;
- **Upload files** once you fill out the questionnaire, attach it to the registration form.

Maximal size of documents is 150 MB, maximal number of documents is 10 and accepted formats are jpg, jpeg, bmp, gif, png, svg, txt, doc, docx, xls, xlsx, pdf, odt, ods, edoc, asice.

To send the documents and information to the Bank for processing, press **Submit**.

To save the information and make changes to it later, press **Save**.

- 3.2.2 If in the Services of interest, you selected Banking as a Service (BaaS), please fill in Company information:
  - **Resource URL which the service will be used for** please type in the address of your web-page, this can be e-shop address;
  - Company name in Latvian or English;
  - Registration number the company's registration number;
  - **Communication language** this is the language in which Bank employees will communicate with you;
  - **Personal manager** if you previously contacted an employee of the Bank, please select their name from the list.

Fill in information about the information submitter:

- *Name, surname* in Latvian or English;
- Personal code mandatory for citizens and residents of Republic of Latvia;
- **Date of birth** information submitter must be at least 18 years of age at the time of filling out this form.

Fill in the Client questionnaire:

- Use the link provided to download a PDF file containing the questionnaire;
- **Upload files** once you fill out the questionnaire, attach it to the registration form.

Maximal size of documents is 150 MB, maximal number of documents is 10 and accepted formats are jpg, jpeg, bmp, gif, png, svg, txt, doc, docx, xls, xlsx, pdf, odt, ods, edoc, asice.

To send the documents and information to the Bank for processing, press **Submit**.

To save the information and make changes to it later, press **Save**.

- 3.2.3 If in the Services of interest, you selected **E-commerce** you will see new section **Solution**:
  - New client if it's necessary to submit an application for a new client activation;
  - **Update documents** if it's necessary to update documents for an existing client;
  - Additional user if it's necessary to request access right to an additional user.

- 3.2.3.1 If in Solution you selected Addition user, please fill in Company information:
  - **Company name** in Latvian or English;
  - **Registration number** the company's registration number;
  - **Communication language** this is the language in which Bank employees will communicate with you;
  - **Personal manager** if you previously contacted an employee of the Bank, please select their name from the list;
  - Parent company name fill in the name of the parent company.

Fill in information about the information submitter:

- Name, surname in Latvian or English;
- Personal code mandatory for citizens and residents of Republic of Latvia;
- **Date of birth** information submitter must be at least 18 years of age at the time of filling out this form.

Leave section "List of documents" empty, in case it will be necessary to submit any documents, Bank manager will contact you and inform about which documents to submit.

Maximal size of documents is 150 MB, maximal number of documents is 10 and accepted formats are jpg, jpeg, bmp, gif, png, svg, txt, doc, docx, xls, xlsx, pdf, odt, ods, edoc, asice.

To send the documents and information to the Bank for processing, press **Submit**.

To save the information and make changes to it later, press Save.

- 3.2.3.2 If in Solution you selected Update documents, please fill in Company information:
  - Resource URL which the service will be used for please type in the address of your web-page, this can be e-shop address;
  - Company name in Latvian or English;
  - **Registration number** the company's registration number;
  - **Communication language** this is the language in which Bank employees will communicate with you;
  - Personal manager if you previously contacted an employee of the Bank, please select their name from the list;

Fill in information about the information submitter:

- Name, surname in Latvian or English;
- Personal code mandatory for citizens and residents of Republic of Latvia;
- **Date of birth** information submitter must be at least 18 years of age at the time of filling out this form.

In the "List of documents" section, you need to upload a new document copy with a handwritten note saying, "Copy submitted to AS Magnetiq Bank," along with your signature and the date. This note can also be in English or Russian.

Maximal size of documents is 150 MB, maximal number of documents is 10 and accepted formats are jpg, jpeg, bmp, gif, png, svg, txt, doc, docx, xls, xlsx, pdf, odt, ods, edoc, asice.

To send the documents and information to the Bank for processing, press **Submit**.

To save the information and make changes to it later, press **Save**.

- 3.2.3.3 If in Solution you selected New client, please fill in Company information:
  - Company name in Latvian or English;
  - **Registration number** the company's registration number;

- **Registration date** the company's registration date;
- **Company activity** select company activity;
- **Communication language** this is the language in which Bank employees will communicate with you:
- **Personal manager** if you previously contacted an employee of the Bank, please select their name from the list;
- **URL address of the e-shop** type in the address of the e-shop E-commerce services will be used for:
- Previous year turnover select previous year turnover in EUR.

Fill in the information about Representative of the company:

- Name, surname in Latvian or English;
- Personal code mandatory for citizens and residents of Republic of Latvia;
- Date of birth information submitter must be at least 18 years of age at the time of filling out this form;
- **Citizenship** select the citizenship;
- Basis/position of representative select the basis/position of representative;
- **Type** select type of the representative.

Fill in the information about owner of the company (physical entity) if there are any:

- Name, surname in Latvian or English;
- **Personal code** mandatory for citizens and residents of Republic of Latvia;
- Date of birth owner of the company must be at least 18 years of age at the time of filling out this form;
- **Citizenship** select the citizenship of the physical entity;
- **Residence** select the residence of the physical entity;
- Share of company type in the share of a company in percentages.

Fill in the information about owner of the company (legal entity) if there are any:

- **Company name** in Latvian or English;
- **Registration number** the company's registration number;
- **Registration date** the company's registration date;
- **Share of company** type in the share of the company in percentages;
- **Country of registration** select country of registration of the legal entity;
- Share of company type in the share of a company in percentages.

Fill in the information about Ultimate Beneficial Owner (UBO):

- Name, surname in Latvian or English;
- **Personal code** mandatory for citizens and residents of Republic of Latvia;
- Date of birth owner of the company must be at least 18 years of age at the time of filling out this form;
- **Citizenship** select the citizenship of the physical entity;
- Share of UBO type in the share of UBO in percentages.

Fill in information about the information submitter:

- Name, surname in Latvian or English;
- Personal code mandatory for citizens and residents of Republic of Latvia;
- **Date of birth** information submitter must be at least 18 years of age at the time of filling out this form;

• Role in company – select the role in company of information submitter.

The Bank may apply simplified remote identification using a Secure electronic signature; however, operational restrictions will be imposed until identification is completed in person or via video identification:

- Payouts of accumulated funds are suspended;
- Maximum funds for accumulation: €10,000.

If you wish to operate without restrictions immediately, you must inform the Bank manager by sending a message via the user cabinet to proceed with video identification.

In section "List of documents" please upload company documents. Bank manager will contact you and inform about which additional documents are needed to be submitted.

Maximal size of documents is 150 MB, maximal number of documents is 10 and accepted formats are jpg, jpeg, bmp, gif, png, svg, txt, doc, docx, xls, xlsx, pdf, odt, ods, edoc, asice.

To send the documents and information to the Bank for processing, press **Submit**.

To save the information and make changes to it later, press **Save**.

After submitting the information, you will be shown informational rates for E-commerce services. Personalized rates will be agreed upon with you by the Bank's manager and will be included in the contract between you and the Bank.

Based on the provided information and after checking the company and related persons, the Bank may decide to:

- Decline your application for E-commerce services;
- Approve your application for E-commerce services and apply remote identification using a video-interview;
- Approve your application for E-commerce services and apply simplified remote identification using a Secure electronic signature.

You will be informed of the decision in user cabinet.

## 4 Stages of opening an account

There are several steps to opening your account:

- 4.1 Document Submission;
- 4.2 Signing of the documents;
- 4.3 Payment of commission (not applicable to E-commerce clients and persons who are registered as Users of additional card or as an Internetbank user);
- 4.4 Identification;
- 4.5 Account Opening/Service activation or document's information update or additional user activation (applicable to E-commerce clients)/ additional card issuance or Internetbank user activation.

These steps are visible on the main screen:

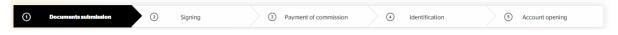

### 5 Editing, updating and signing documents

### 5.1 Viewing document information

For more convenient management, we keep track of document versions and offer a tool for grouping the activities performed by the user and Bank employee chronologically under Activity history.

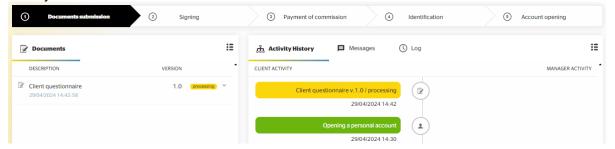

# 5.2 Document status at the Document Submission and Document Signing stages

During the account steps called Document Submission and Document Signing, documents have following statuses:

- **New** the user has saved the document without sending it to the Bank for processing;
- **Processing** the user has sent the document to the Bank for processing;
- **Information needed** the Bank has accepted the document for processing but needs clarifications from the user;
- **Draft** the user has saved the document since the previous version was processed by an employee of the Bank and assigned the status **Information needed**;
- **Review before signing** the final package of documents has been sent for the user for review before signing;
- **Sign** the final package of documents is approved for signing by the user;
- **Signed** the final package of documents signed using a Secure electronic signature or in the Entrust system.

# 5.2.1 Client activities at the Document Submission stage Clients may process documents with the following status:

- **New** the user may edit such a document, save it again, or send it to the Bank for processing. If saved again, the document will have the status **New**. If sent for processing, the document will have the status **Processing**;
- Information needed the user may attach files to such a document and resend it to the Bank for processing, or save the document. If sent for processing, the document will have the status **Processing**. If saved without sending, the document will have the status **Draft**:
- **Draft** the user may edit such a document, save it again, or send it to the Bank for processing. If saved again without sending, the document will have the status **Draft**. If sent for processing, the document will have the status **Processing**.

If after reviewing the information you submitted, the Bank has approved your application for E-commerce services and decided to apply simplified remote identification using a Secure electronic signature, you will need to complete two additional forms – the **Details of the E-shop**, website questionnaire and **E-Merchant questionnaire**.

You will see this information in user cabinet.

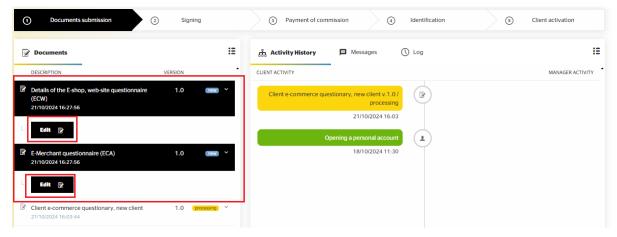

To complete the forms, select the form, press the Edit button, and fill in all the required information. During the completion process, you have the option to save the entered information without submitting it by pressing the **Save** button and continue filling it in later. The submission of the form is done by pressing the **Submit** button.

In case any corrections or clarifications are needed in the form, you will receive a notification from the Bank and will also see this information in user cabinet.

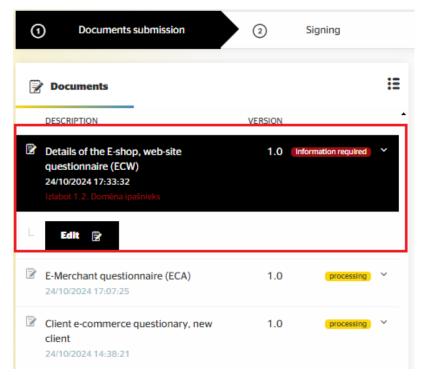

By pressing the "Edit" button, you will be able to edit the form, and a comment will be displayed indicating which field needs correction.

| ① Documents submission ② Signing                                                 | 3 Payment of commission | (4) Identification | Client activation |  |  |  |  |
|----------------------------------------------------------------------------------|-------------------------|--------------------|-------------------|--|--|--|--|
| Details of the E-shop, web-site questionnaire (ECW) v.1.0 / information required |                         |                    |                   |  |  |  |  |
| Manager comment: Please correct 1.2. point.                                      |                         |                    |                   |  |  |  |  |
| 1. General information                                                           |                         |                    |                   |  |  |  |  |
| 1.1. URL address of the e-shop:*                                                 | URL address             |                    |                   |  |  |  |  |
| 1.2. Owner of a domain name:*                                                    | Owner of a domain       |                    |                   |  |  |  |  |

Submitting the form is done by pressing the "Submit" button.

If the Bank has decided to apply simplified remote identification using a Secure electronic signature, please proceed to clause 5.2.2.4. "Signing with a Secure electronic signature using the external service provider".

### 5.2.2 Client activities at the Signing stage

#### 5.2.2.1 Available actions in the user's cabinet

The client may manage documents until the status Signing.

Once documents are assigned the status **Signing**, you will see information in the user's cabinet on how to sign the documents electronically. Please get acquainted with the current versions of the documents. If you have questions, please contact your personal manager. They will attach new documents and send them back for review.

**NB!** Please let the manager know if you have a Secure electronic signature. In this case, you will need to save the document package intended for signing, sign it using your Secure electronic signature, and upload it to the user's cabinet.

If you do not have a Secure electronic signature, you can still sign the documents by pressing **Sign**. This will display a form containing the following information:

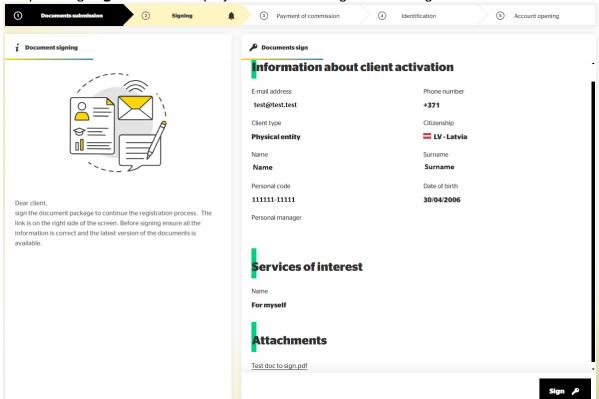

Press **Sign**. This will redirect you to a page in the system that enables digital document signing.

### 5.2.2.2 Document signing in Entrust

If you are opening an account as a physical entity or as the representative of a legal entity who registered the user's cabinet, you will see in user's cabinet button Sign. Click it to access the Entrust digital document signing system.

If you are opening an account as a legal entity's representative, and have received a link via e-mail (in the format <a href="https://view.signhost.com/sign/XXXXXXXXX">https://view.signhost.com/sign/XXXXXXXXX</a>), you will have to sign the documents electronically. Click the link to access the Entrust digital document signing system.

Once you have verified that all of the information provided is correct, press **Next** in the lower right corner of the screen. You will receive a 6-digit SMS code to your phone number, which should be entered into the corresponding field.

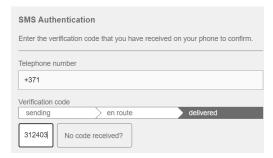

If the code has been entered correctly, enter your name and surname on the next screen (characters of the Latin alphabet only, with no diacritic marks) – this is how they will be displayed in the signed documents.

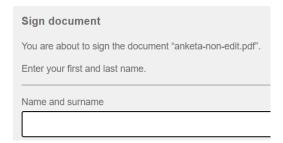

After entering the name and surname, press **Sign**. You will see the message **Document signed** as confirmation that the documents have been signed successfully.

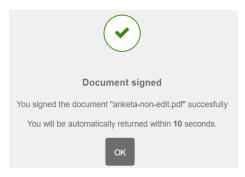

### 5.2.2.3 Two-sided signing

Two-sided signature is necessary in cases when special financial conditions are applied to you. In cases when a document package has to be signed by you and by the Bank representatives, you will see the list of document packages in user cabinet.

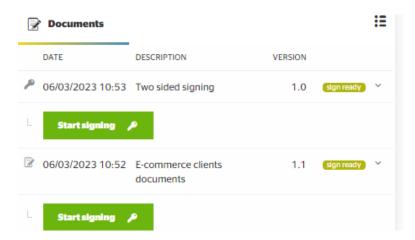

When you are ready to sign a document package, press Start signing near any of the packages. After pressing on the Start signing process happens as described in this manual in clause 5.2.2.2.

If you informed Bank manager that you want to sign a document package with the Secure electronic signature, after pressing "Start signing" near any of the packages, process happens as described in this manual in clause 5.2.2.1.

After signing (Document signed status message), the user may exchange information with an employee of the Bank in the Messages section.

5.2.2.4 Signing with Secure electronic signature using the external service provider If the Bank decides to apply simplified remote identification using a Secure electronic signature, both the Ultimate Beneficial Owners and the Authorized Signatories will receive an invitation to sign using the external service provider Dokobit. Signing via Dokobit is available with an active, valid Secure electronic signature, and if such a signature is not available, it can be obtained by going through the identification process with Dokobit. The identification process involves scanning an identity document and taking a selfie. Upon successful identification, a Secure electronic signature will be issued, which can be used for signing documents and will serve as the basis for the Bank's identification process.

### 5.2.2.4.1 Signatures of Ultimate Beneficial Owners

The Ultimate Beneficial Owners will be the first to receive the invitation. They will need to upload a copy of their identity document and sign it using their active, valid Secure electronic signature, or, if they do not have one, they can obtain it by going through the identification process via Dokobit and then sign with it.

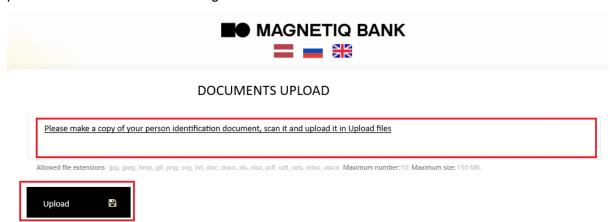

Upon receiving the message and opening the link, the Ultimate Beneficial Owner will see a window where they need to upload a copy of their identity document. To do this, they need to:

- Click on the text "Please make a copy of your person identification document, scan it and upload it in the Documents upload";
- Select the necessary file;
- Click the "Upload" button.

After a few seconds, the message "Document saved successfully" will appear. Shortly thereafter, the Ultimate Beneficial Owner will receive an invitation to sign using the external service provider Dokobit.

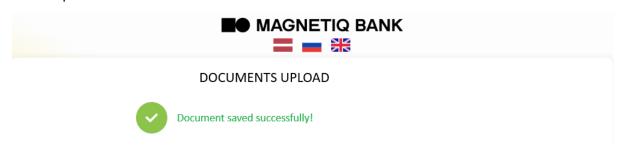

The signing process is described in clause 5.2.2.5. Using Dokobit.

### 5.2.2.4.2 Signatures of Authorized Signatories

Once all Ultimate Beneficial Owners have signed copies of their identity documents, the Authorized Signatories will receive an invitation to sign the document set. Authorized Signatories can also sign either with their active, valid Secure electronic signature or, if they do not have one, by obtaining it through the identification process, as in the case of the Ultimate Beneficial Owners. The signing process is described in clause 5.2.2.5. Using Dokobit.

### 5.2.2.5 Using Dokobit

Upon receiving the invitation to sign from Dokobit, Ultimate Beneficial Owners and Authorized Signatories can review the document package to be signed.

By default, Dokobit will determine the person's location and offer signing options supported in that country. If necessary, the country can be changed, and the list of signing options will update automatically. If the person does not have a Secure electronic signature, they can obtain one by completing the identification process through Dokobit.

When completing the identification and signing processes with Dokobit, please follow all instructions and take all necessary steps.

After the successful signing process, the Ultimate Beneficial Owners and the Authorized Signatories will receive copies of the signed documents.

# 6 Information displayed in the user's cabinet at the Payment of commission stage

If you are registering as a legal entity and in the Services of interest you selected:

- E-commerce + Solution Update documents;
- E-commerce + Solution Additional user:
- E-commerce + Solution New Client and the Bank has decided not to apply simplified remote identification using a Secure electronic signature

Or if you are registering as a physical entity and in Solution you selected:

- user of additional card;
- Internetbank user

then it means that there is no commission payment for you and you can move on to the section 7 Information displayed in the user's cabinet at the Identification stage.

If you are registering as a legal entity and in the Services of interest you selected E-commerce + Solution New Client and the Bank has decided to apply simplified remote identification using a Secure electronic signature you can move on to the section 9 Information displayed in the user's cabinet at the Service Activation stage.

Once the documents are signed, your manager at the Bank will issue an invoice for payment. Detailed information about the invoice will be displayed in the user's cabinet.

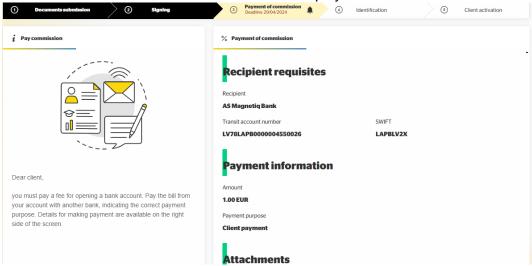

You can make the payment from an account with any other bank/payment institution by stating the correct payment purpose. You can see a PDF file of the invoice in the attachments as well.

If you have paid only part of the fee, the user's cabinet will display updated information stating the remaining fee (to be paid).

# 7 Information displayed in the user's cabinet at the Identification stage

If commission payment step was not relevant for you as you were registering a legal entity and in the Services of interest you selected:

- E-commerce + Solution Update documents;
- E-commerce + Solution Additional user;
- E-commerce + Solution New Client and the Bank has decided not to apply simplified remote identification using a Secure electronic signature

Or if you are registering as a physical entity and in Solution you selected:

- user of additional card;
- Internetbank user

Or the fee has been paid, the Bank will inform you about the option of performing identification remotely. Remote identification is available only during Bank's working hours at the previously agreed date and time.

Access the user's cabinet at the previously agreed date and time

If you are opening an account as a physical entity or registering as a user of additional card or as an Internetbank user, this will display a form containing your identification information. To begin the identification process, press **Start identification** in the user's cabinet or follow the link sent to you via e-mail (link format: <a href="https://in.sumsub.com/idensic/">https://in.sumsub.com/idensic/</a>).

To ensure that the identification process is successful:

- Prepare an identification document (passport or ID card, also residence permit or visa if you have such), you need to use the same identification document that was previously submitted to the Bank in the user's cabinet;
- Prepare your mobile phone it will receive a code to be inputted before the start of the video identification;
- Prepare the document signing confirmations sent to your e-mail: during video identification, the operator will ask you to state all reference numbers (ID). In case of a two-sided signature prepare any of the documents. If you signed the document package with a Secure electronic signature, signing confirmation does not have to be prepared.

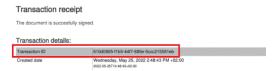

- Use a device with a good-quality camera;
- · Make sure you are in a well-lit indoor space;
- · Connect to the call alone, without the presence of third parties;
- Answer all questions asked by the operator;
- Follow the instructions given to you by the operator;
- Expect the call to take about 30 minutes;

Please note that screen recording begins as soon as you follow the link or press **Start identification**.

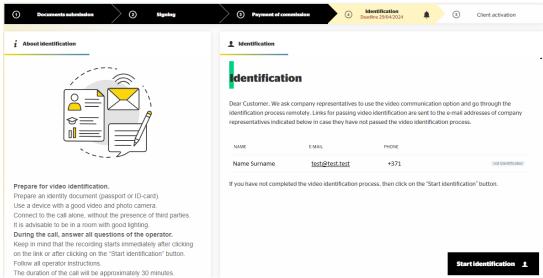

### Press Start identification.

You will be redirected to the video identification system. Once identification is complete, await a response from the Bank.

If you are opening an account as the representative of a legal entity who registered the user cabinet and in Services of interest you selected:

- For business:
- Banking as a Service (Baas);
- E-commerce + Solution Update documents;
- E-commerce + Solution Additional user:
- E-commerce + Solution New Client and the Bank has decided not to apply simplified remote identification using a Secure electronic signature

This will display a form containing the identification information of all representatives of the client.

To ensure that the identification process is successful:

- Prepare an identification document (passport or ID card), you need to use the same identification document that was previously submitted to the Bank in the user's cabinet;
- Prepare your mobile phone it will receive a code to be inputted before the start of the video identification;
- Prepare the document signing confirmation sent to your e-mail: during video identification, the operator will ask you to state all reference numbers (ID). If you signed several documents packages, prepare all of the signing confirmations as the operator will ask you to state all of the reference numbers (IDs). In case of a two-sided signature prepare any of the documents. If you signed the document package with a Secure electronic signature, signing confirmation does not have to be prepared.

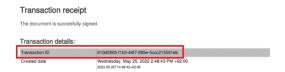

- Use a device with a good-quality camera;
- Make sure you are in a well-lit indoor space;
- Connect to the call alone, without the presence of third parties;
- Answer all the questions asked by the operator;
- Follow the instructions given to you by the operator;
- Expect the call to take about 30 minutes;

Please note that screen recording begins as soon as you follow the link or press **Start identification**.

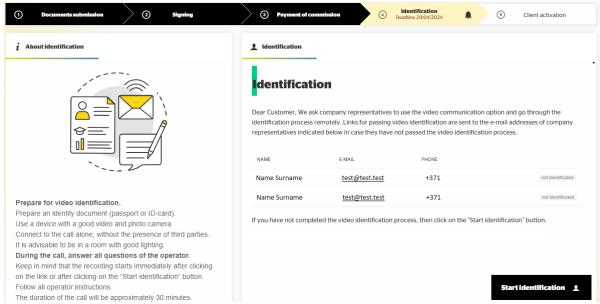

### • Press Start identification.

You will be redirected to the video identification system. Once identification is complete, await a response from the Bank.

If you are opening an account as a representative of a legal entity, and have received a link sent to you via e-mail (link format: <a href="https://in.sumsub.com/idensic/">https://in.sumsub.com/idensic/</a>), you will need to perform video identification.

To ensure that the identification process is successful, open the received link at the previously agreed date and time:

- Prepare an identification document (passport or ID card), you need to use the same identification document that was previously submitted to the Bank in the user's cabinet;
- Prepare your mobile phone it will receive a code to be inputted before the start of the video identification;

• Prepare the document signing confirmation sent to your e-mail: during video identification, the operator will ask you to state all reference numbers (ID). If you signed several documents packages, prepare all of the signing confirmations as the operator will ask you to state all of the reference numbers (IDs). In case of a two-sided signature prepare any of the documents. If you signed the document package with a Secure electronic signature, signing confirmation does not have to be prepared.

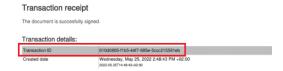

- Use a device with a good-quality camera;
- Make sure you are in a well-lit indoor space;
- Connect to the call alone, without the presence of third parties;
- Answer all the questions asked by the operator;
- Follow the instructions given to you by the operator;
- Expect the call to take about 30 minutes;

Please note that screen recording begins as soon as you follow the link. Once identification is complete, await a response from the Bank.

# 7.1 Video identification following simplified remote identification with a Secure electronic signature

If you opened an account as a representative of a legal entity who registered a user cabinet and you were identified using a Secure electronic signature, or if you were identified with a Secure electronic signature without registering a user cabinet and now received a link by email (link format: https://in.sumsub.com/idensic/), it means you have certain transaction limitations until in-person or video identification is completed:

- Withdrawal of accumulated funds is on hold:
- Maximum accumulation limit is 10,000 EUR.

To remove transaction limitations, you must complete video identification or in-person identification at the Bank. If case of video identification, to ensure that the video identification process is successful, open the received link at the previously agreed with Bank manager date and time:

- Prepare an identification document (passport or ID card), you need to use the same identification document that was previously submitted to the Bank;
- Prepare your mobile phone it will receive a code to be inputted before the start of the video identification;
- Use a device with a good-quality camera;
- Make sure you are in a well-lit indoor space;
- Connect to the video identification call alone, without the presence of third parties;
- Answer all questions asked by the operator;
- Follow the instructions given to you by the operator;
- Expect the call to take about 10 minutes.

Please note that recording begins immediately upon automatic redirection after clicking the link. After completing the video identification, wait for the Bank's response.

### 7.2 In-person identification required

In some cases, the Bank may require you to undergo identification by personally visiting the Bank's offices. To arrange for in-person identification, please contact your manager or call (+371) 6 777 2 999. You will see the relevant information in user's cabinet and receive a notification via e-mail and SMS.

### 7.3 Identification unsuccessful

In some cases, the Bank may decide to consider remote identification unsuccessful. If this happens, the information will be provided to you in the user's cabinet, as well as via e-mail and SMS. For more information, please contact your manager or call (+371) 6 777 2 999.

### 7.4 Repeated identification

In some cases, the Bank may decide to repeat the identification of one or several representatives of your company. If this happens, the information will be provided to you in the user's cabinet, as well as via e-mail and SMS. For more information, please contact your manager or call (+371) 6 777 2 999.

# 8 Information displayed in the user's cabinet at the Account Opening stage

If in the Services of interest, you selected E-commerce and any of the Solutions then you can move on to the section 9 Information displayed in the user's cabinet at the Client Opening stage.

If you are registering as a user of additional card or as an Internetbank user then you can move on to the section 10 Information displayed in the user's cabinet at the additional card issuance/ Internetbank user activation stage. Once you complete remote identification, the Bank will make a decision to approve or decline your multi-currency account application.

### 8.1 Account opened

If the decision is to approve the opening of a multi-currency account, you will be able to see this information in user's cabinet. We will also send the relevant notification to your e-mail address.

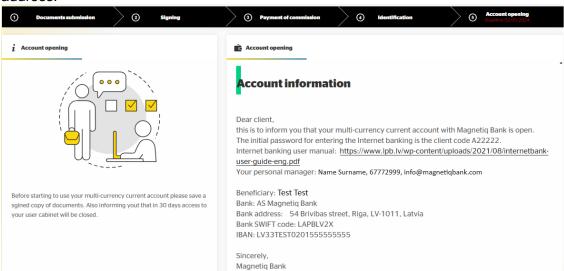

### 8.2 Account not opened

If the decision is to decline the opening of a multi-currency account, you will be able to see this information in user's cabinet. We will also send the relevant notification to your e-mail address and phone number. For more information about the decision, please contact your manager or call (+371) 6 777 2 999. Please note that access to the onboarding.magnetiqbank.com user's cabinet will be closed within 30 days after the decision was made.

# 9 Information displayed in the user's cabinet at the Service Activation stage

Once you complete remote identification, the Bank will make a decision to approve or decline your cooperation application with AS Magnetiq Bank, to approve or decline document's information update.

### 9.1 Activation approved

If the decision is to approve your cooperation application or approve document's information update or approve additional user activation, you will be able to see this information in user's cabinet. We will also send the relevant notification to your e-mail address.

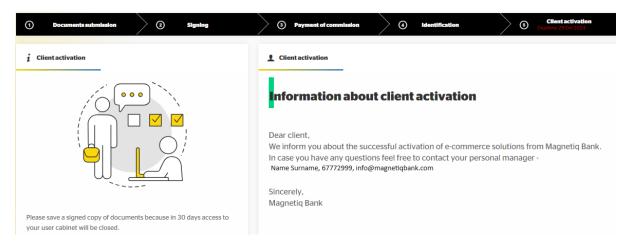

Please note that if you were identified with a Secure electronic signature, it means you have certain transaction limitations until in-person or video identification is completed:

- Withdrawal of accumulated funds is on hold;
- Maximum accumulation limit is 10,000 EUR.

A Bank manager will inform you if in-person identification or a video identification process is required and if any other actions are needed.

The video identification process following simplified remote identification with a Secure electronic signature is described in clause 7.1.

#### 9.2 Activation declined

If the decision is to decline your cooperation application or decline document's information update or to decline additional user activation, you will be able to see this information in user's cabinet. We will also send the relevant notification to your e-mail address and phone number. For more information about the decision, please contact your manager or call (+371) 6 777 2 999. Please note that access to the onboarding.magnetiqbank.com user's cabinet will be closed within 30 days after the decision was made.

# 10 Information displayed in the user's cabinet at the additional card issuance/ Internetbank user activation stage

Once you complete remote identification, the Bank will make a decision to approve or decline your application to become a user of an additional card or an Internetbank user.

### 10.1 Additional card will be issued

If the decision is to approve your application to become a user of an additional card, you will be able to see this information in user's cabinet. We will also send the relevant notification to your e-mail address.

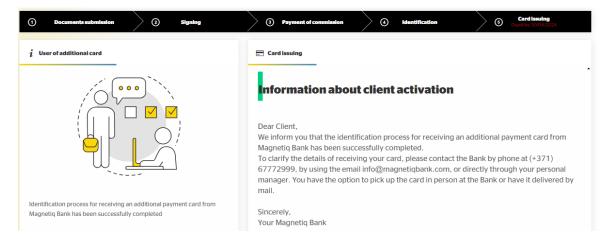

### 10.2 Additional card will not be issued

If the decision is to decline your application to become a user of an additional card, you will be able to see this information in user's cabinet. We will also send the relevant notification to your e-mail address and phone number. For more information about the decision, please contact your personal manager or call (+371) 6 777 2 999. Please note that access to the onboarding.magnetiqbank.com user's cabinet will be closed within 30 days after the decision was made.

### 10.3 Internetbank user will be activated

If the decision is to approve your application to become an Internetbank user, you will be able to see this information in user's cabinet. We will also send the relevant notification to your email address.

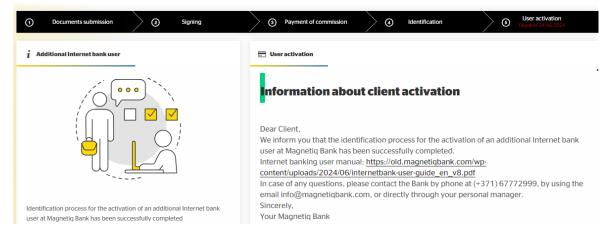

### 10.4 Internetbank user will not be activated

If the decision is to decline your application to become an Internetbank user, you will be able to see this information in user's cabinet. We will also send the relevant notification to your email address and phone number. For more information about the decision, please contact your personal manager or call (+371) 6 777 2 999. Please note that access to the onboarding.magnetiqbank.com user's cabinet will be closed within 30 days after the decision was made.

## 11 Messages

If you want to send a message to the Bank:

• Press Document Submission and open the Messages section

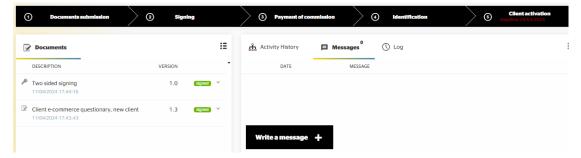

• To send a message, press **Write a message**. This will display a messaging form:

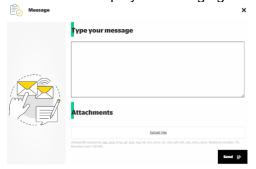

- Enter the text of your message;
- · Attach files if necessary;
- Press Send.

Your message will be visible in the messages list:

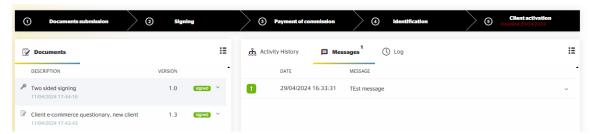

### 12 User settings

To modify user settings, press the icon in the upper right corner of the screen:

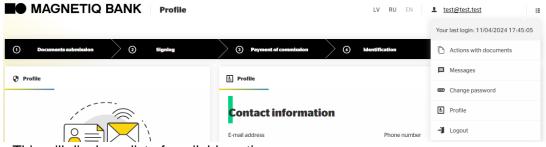

This will display a list of available actions:

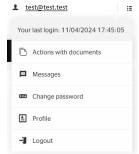

### Select the appropriate option:

 Actions with documents – this will display a form containing information on the approval of documents.

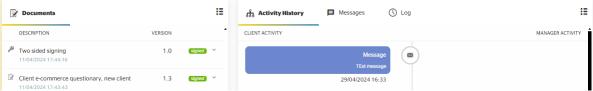

Messages – this will display the list of messages between you and the Bank.

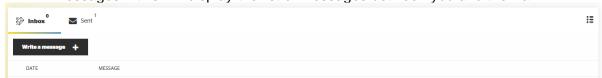

Change password – this will display a password change form.

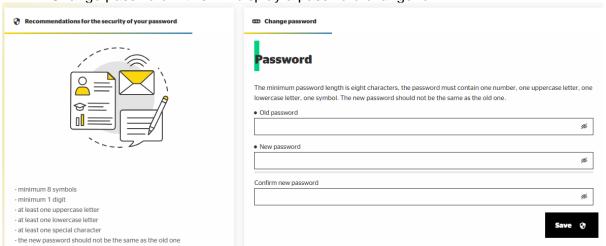

Profile – this will display a screen for changing your personal settings.

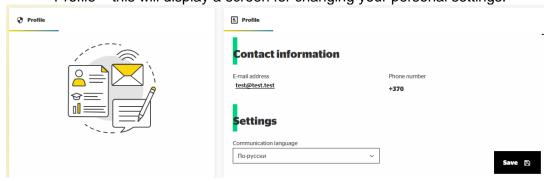

• Log out - exit the user's cabinet.

# 13 Accessing the system later

### 13.1 Logging in

Open the link onboarding.magnetiqbank.com and select **Existing customer**. This will display the system's log in form:

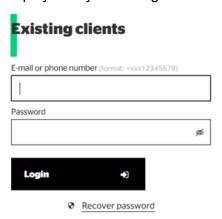

• Fill out the corresponding fields:

**E-mail or phone number** (format: +xxx12345678) — provide the e-mail address or phone number you used for registration;

**Password** – enter the password you provided upon registration;

• Press Login.

### 13.2 Password recovery

To recover a lost password:

Press Recover password

This will display a form requesting your password recovery information

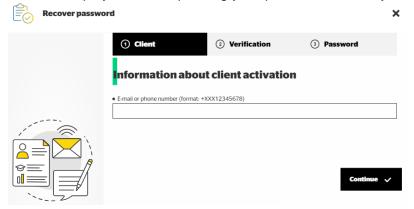

- E-mail or phone number (format +xxx12345678) provide the e-mail address or phone number you used for registration
- Press Continue

You will receive the confirmation code to this e-mail or phone number:

- Enter the code in the corresponding field
- Press Continue

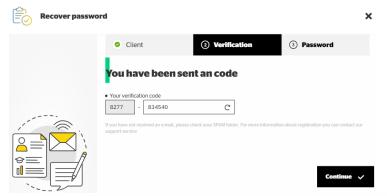

A temporary new password will be sent to the same e-mail address or phone number:

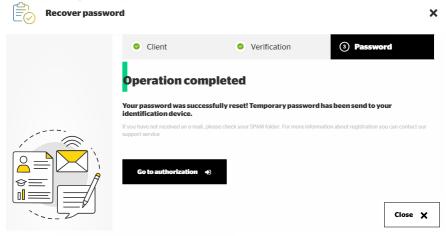

- Press Go to authorization;
- Enter the temporary password in the log-in form;

This will display a password change form:

- Enter the temporary password into the Password field;
- Create and enter a new password matching the following criteria: minimum length of eight characters, must contain at least one digit, one lower-case letter, one upper-case letter and one symbol;
- Repeat the new password;
- Press Login.

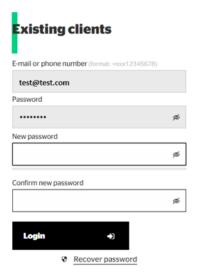

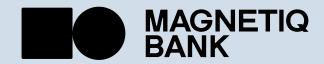